**Ръководство за бързо инсталиране**

# Започнете от тук MFC-8370DN

**MFC-8380DN**

Преди да използвате устройството, прочетете настоящото "Ръководство за бързо инсталиране" за правилна настройка и инсталиране. За подробна информация относно начина на използване на всички функции, промяна на настройките по подразбиране или отстраняване на неизправности в устройството, направете справка в Ръководство на потребителя. За да прочетете "Ръководство за бързо инсталиране" на други езици, посетете [http://solutions.brother.com/.](http://solutions.brother.com/)

### **ВАЖНО**

### **НЕ свързвайте интерфейсния кабел.**

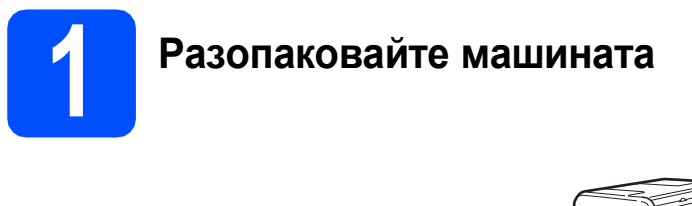

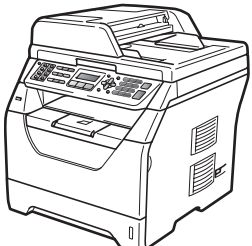

### **ВНИМАНИЕ**

**В опаковката на устройството се използват найлонови торбички. Пазете тези торбички далече от бебета и деца за избягване на опасността от задушаване.**

### **Забележка**

### *USB кабел*

*Непременно използвайте кабел USB 2.0 (тип A/B), не по-дълъг от 2 метра.*

### *Мрежов кабел*

*Използвайте прав двойно усукан кабел Category5 (или по-висока категория) за мрежа на високоскоростен Ethernet 10BASE-T или 100BASE-TX.*

### **Символи, които се използват в настоящото ръководство**

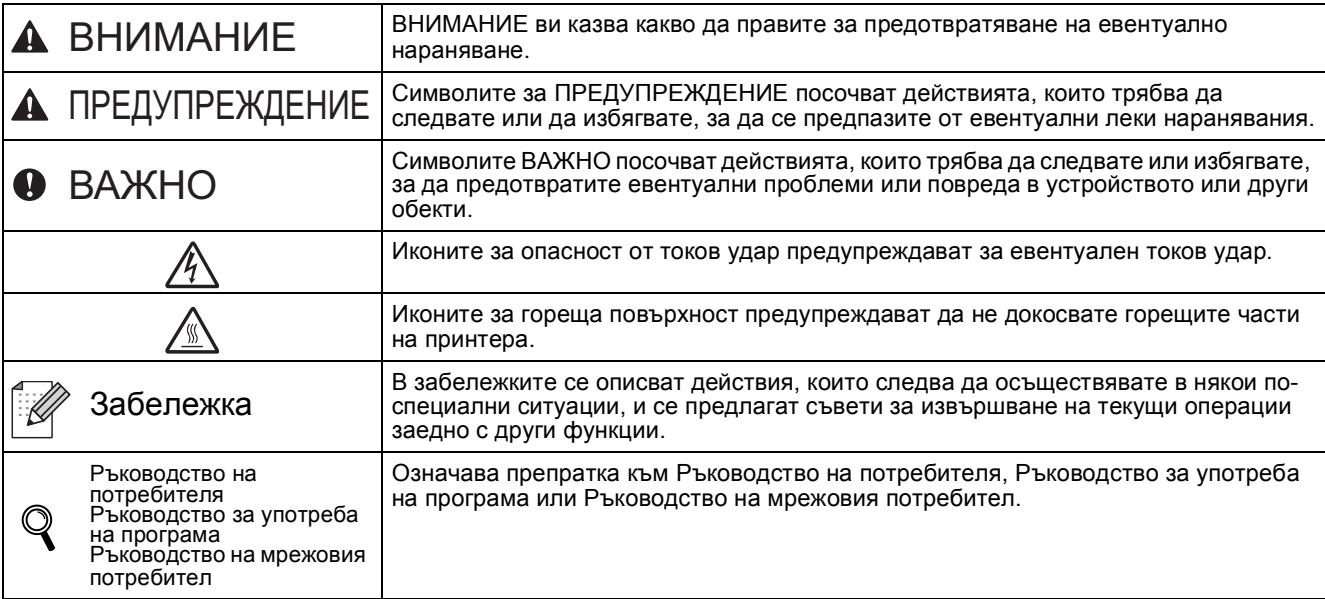

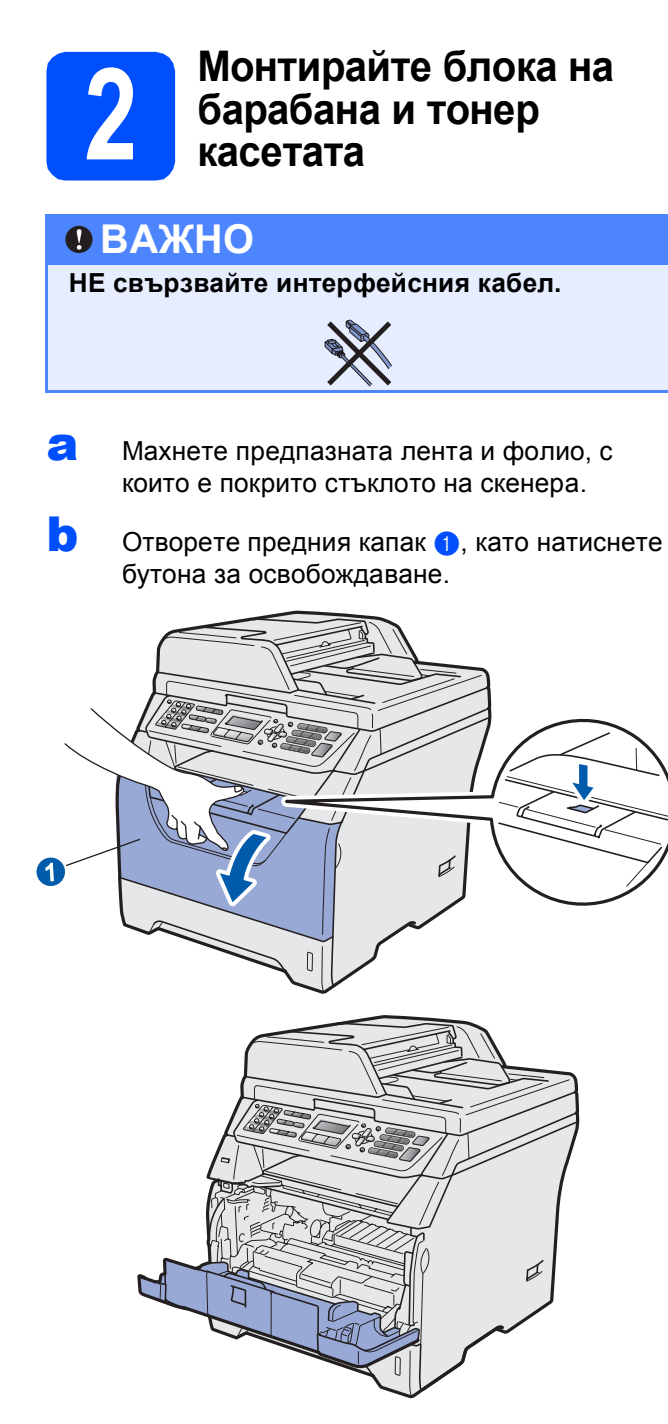

С Разопаковайте блока на барабана и тонер касетата.

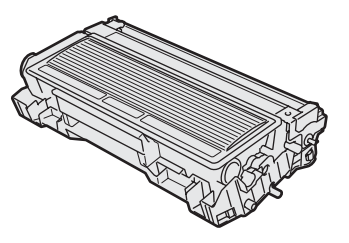

d Внимателно <sup>я</sup> разтръскайте няколко пъти, за да може тонерът равномерно да се разпредели в корпуса.

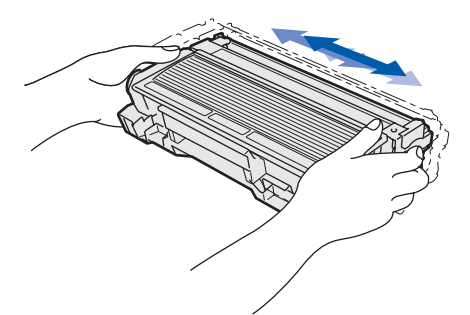

e Поставете барабана <sup>в</sup> устройството така, че да чуете щракане при наместването му.

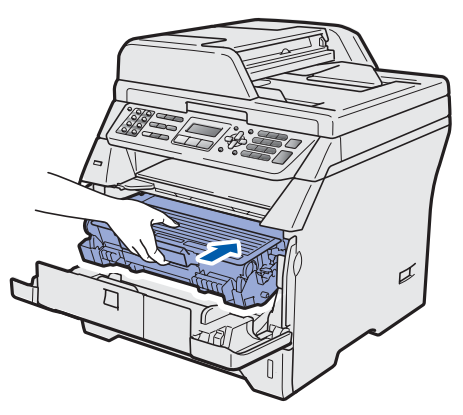

f Затворете предния капак на устройството.

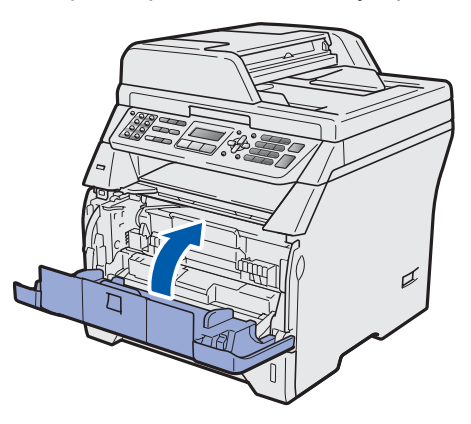

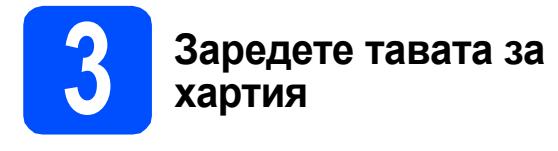

a Извадете напълно тавата за хартия от устройството.

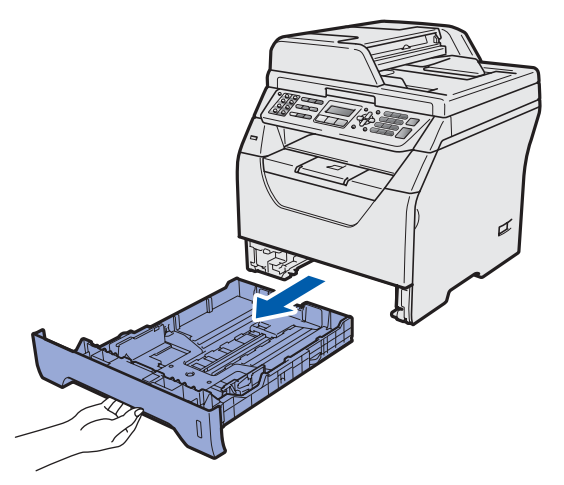

**b** Натискайки сините водачи за хартия, освободете лост • и наместете водачите според размера на заредената в тавата хартия, за да я фиксирате. Уверете се, че водачите са добре застопорени в отворите.

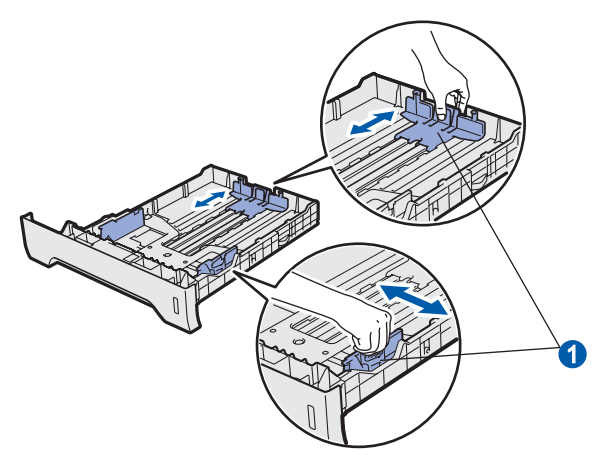

С Добре разделете листовете в стека, като ги направите на ветрило, така че при подаването им да няма задръствания и пропуски.

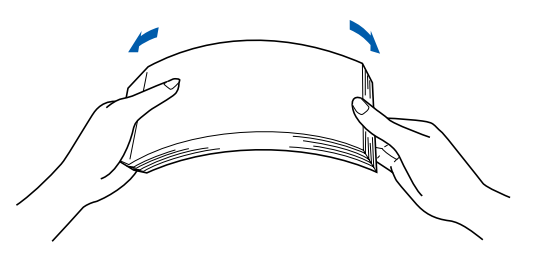

d Поставете хартия <sup>в</sup> тавата <sup>и</sup> се убедете, че хартията е под белега за максимално количество в тавата **••** Страната, върху която ще се разпечатва, трябва да е с лицето надолу.

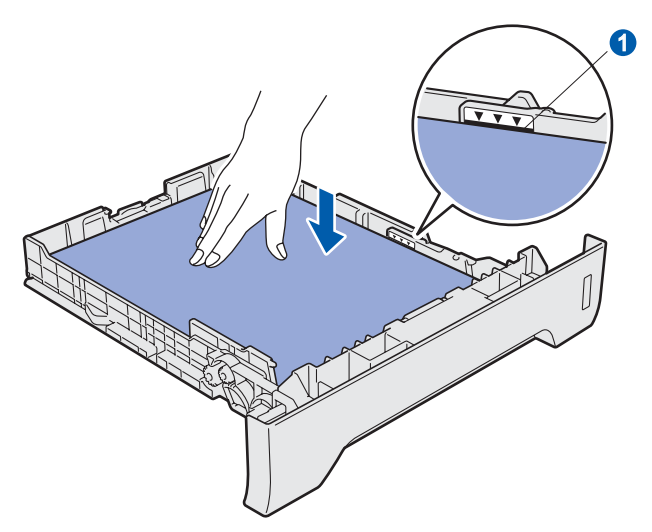

### **ВАЖНО**

**Уверете се, че водачите за хартия докосват страните на листовете така, че да влизат добре в устройството.**

- e Поставете стабилно тавата за хартия обратно в устройството. Убедете се, че е изцяло вкарана в устройството.
- **f** Разгънете опорния панел •, така че листовете да не се изплъзват от обърнатата с лицето надолу изходна тава.

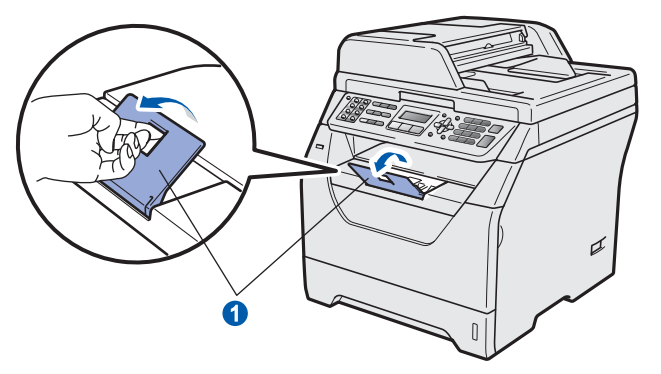

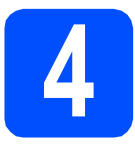

### **4 Свържете захранващия кабел и телефонната линия**

### **ВАЖНО**

**НЕ свързвайте интерфейсния кабел.** 

a Уверете се, че превключвателят на захранването е изключен. Свържете захранващия кабел с устройството.

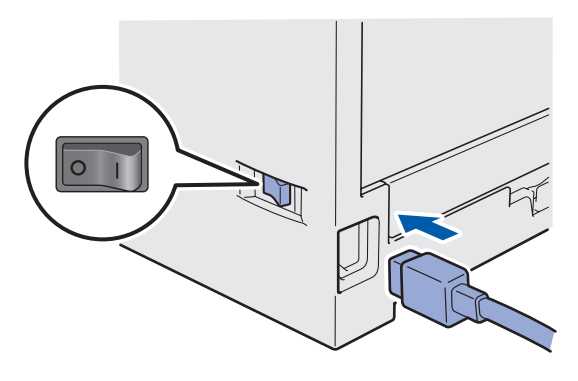

Включете захранващия кабел в контакт за променлив ток. Включете превключвателя за захранването.

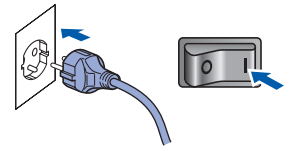

С Свържете кабела на телефонната линия. Свържете единия край на кабела на телефонната линия с контакта на устройството, обозначен с **LINE**, а другия край - с модулен стенен контакт.

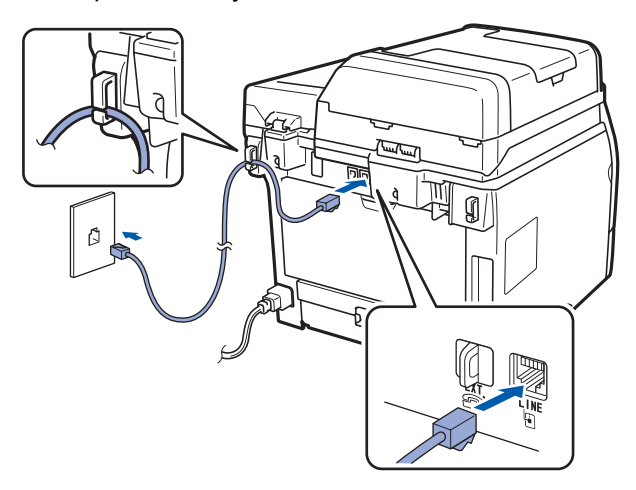

### **ВАЖНО**

**Кабелът на телефонната линия ТРЯБВА да бъде свързан с контакта на устройството, обозначен с LINE.**

# **ВНИМАНИЕ**

**Устройството трябва да се заземи с помощта на заземен щепсел.**

**Тъй като устройството се заземява чрез изхода за захранване, Вие можете да се предпазите от потенциално опасни състояния на електричеството по телефонната мрежа, като държите захранващия кабел свързан с устройството, когато го свързвате с телефонна линия. Аналогично можете да се предпазите, когато искате да преместите устройството, като най-напред откачите телефонната линия, а след това захранващия кабел.**

### **Забележка**

*Ако поделяте една и съща телефонна линия с външен телефон, свържете го както е показано по-долу.*

*Преди да свържете външния телефон, махнете предпазното капаче* **a** *от жака EXT. на устройството.*

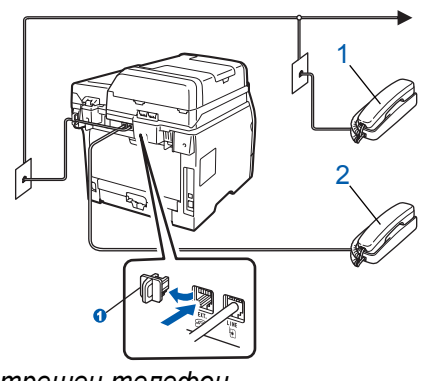

- *1 Вътрешен телефон*
- *2 Външен телефон*

### **Забележка**

*Ако поделяте една и съща телефонна линия с телефонен секретар на външен телефон, свържете го както е показано по-долу.*

*Преди да свържете телефонния секретар на външния телефон, махнете предпазното*  $k$ апаче **a** от жака **EXT**. на устройството.

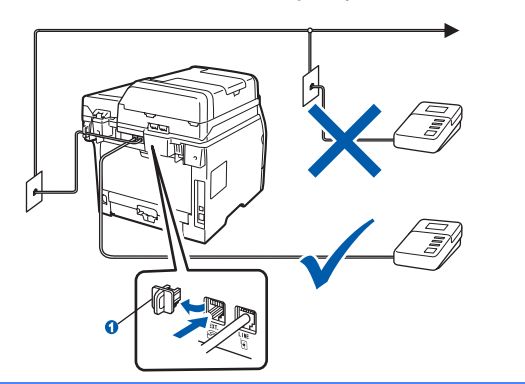

*Превключете режима на приемане на Външен TAD, ако имате външен телефонен секретар. Вижте* [Избиране](#page-5-0) на режим на [получаване](#page-5-0) *на стр. 6. За допълнителни подробности вижте* Свързване на външен TAD (автоматичен телефонен секретар) *в Глава 7 на* Ръководство на потребителя*.*

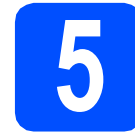

## **5 Настройте страната на потребителя**

Трябва да настроите страната на потребителя, за да работи устройството правилно по местните телекомуникационни линии на съответната страна.

a Проверете дали захранването <sup>е</sup> включено като включите захранващия кабел и включите превключвателя на захранването.

Натиснете **OK** (Ок).

Set Country Press OK Key

- <span id="page-4-1"></span>**b** Натиснете  $\parallel$ или  $\parallel$ , за да изберете страната.
- **C** Натиснете **OK** (Ок), когато LCD покаже Вашата страна.
- **d** LCD Ви приканва отново да проверите дали това е вярната страна.
- **e** Ако LCD показва вярната страна, натиснете **1**, за да преминете на стъпка [f](#page-4-0).

—ИЛИ—

Натиснете **2**, за да се върнете на стъпка [b](#page-4-1), за да изберете отново страната.

<span id="page-4-0"></span>След като LCD покаже Прието, устройството ще заработи автоматично. След рестартирането, LCD показва Моля изчакай.

# **6 Изберете езика (ако е необходимо)**

- a Натиснете **Menu** (Меню).
- b Натиснете **<sup>0</sup>**.
- c Натиснете **<sup>0</sup>**.
- $\overline{a}$  Натиснете  $\overline{a}$ или  $\overline{a}$ , за да изберете езика. Натиснете **OK** (Ок).
- e Натиснете **Stop/Exit** (Стоп/Излез).

<span id="page-5-0"></span>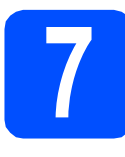

## **7 Избиране на режим на получаване**

Желаете ли да използвате телефонните функции на устройството (при наличие) или предпочитате външен телефон или външен телефонен секретар, свързан на същата линия,

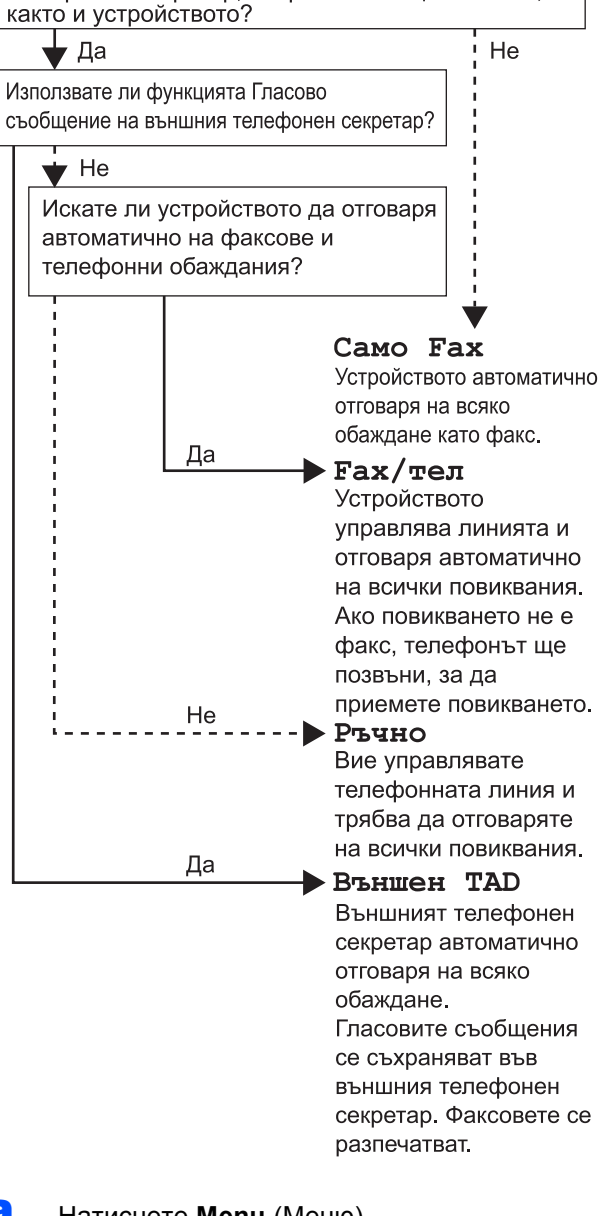

- a Натиснете **Menu** (Меню).
- b Натиснете **<sup>0</sup>**.
- c Натиснете **<sup>1</sup>**.
- $\bullet$  Натиснете  $\uparrow$  или  $\downarrow$ , за да изберете режима на получаване. Натиснете **OK** (Ок).
- e Натиснете **Stop/Exit** (Стоп/Излез).
	- *За повече подробности вижте* Получаване на факс *в Глава 6 на* Ръководство на потребителя*.*
- **8 Настройте контраста на LCD (ако е необходимо)** a Натиснете **Menu** (Меню). b Натиснете **<sup>1</sup>**. c Натиснете **<sup>7</sup>**.  $\overline{\mathbf{C}}$  Натиснете  $\vert \cdot \vert$ , за да засилите контраста. —ИЛИ— Натиснете  $\Box$ , за да намалите контраста. Натиснете **OK** (Ок). e Натиснете **Stop/Exit** (Стоп/Излез). **9 Настройте датата <sup>и</sup> часа** a Натиснете **Menu** (Меню). b Натиснете **<sup>0</sup>**. c Натиснете **<sup>2</sup>**. d Въведете последните две цифри на годината от цифровата клавиатура, а след това натиснете **OK** (Ок). (напр., въведете **0**, **9** за 2009 г.) e Въведете двете цифри на месеца от цифровата клавиатура, а след това натиснете **OK** (Ок). (напр., въведете **0**, **3** за март.) f Въведете двете цифри на деня от цифровата клавиатура, а след това натиснете **OK** (Ок). (напр., въведете **2**, **5**.) g Въведете часа <sup>в</sup> 24-часов формат от цифровата клавиатура, а след това натиснете **OK** (Ок). (напр., въведете **1 5**, **2 5** за 3,25 ч. след обед.) **h** Натиснете Stop/Exit (Стоп/Излез).

# **10 Въведете лична информация (ID на станцията)**

Трябва да съхраните името си и номера на факса, за да се отпечатва на всички страници на факсовете, които изпращате.

<span id="page-6-0"></span>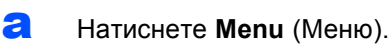

- b Натиснете **<sup>0</sup>**.
- c Натиснете **<sup>3</sup>**.
- **d** Въведете своя номер на факса (до 20 цифри) от цифровата клавиатура, а след това натиснете **OK** (Ок).
- **e** Въведете своя номер на телефона (до 20 цифри) от цифровата клавиатура, а след това натиснете **OK** (Ок). Ако номерът на телефона и на факса е един и същ, въведете отново същия номер.
- f Въведете името си от цифровата клавиатура (до 20 знака), а след това натиснете **OK** (Ок).

### **Забележка**

- *• За въвеждане на името вижте следната таблица.*
- *• Ако се налага да въведете знак, който се намира на същия клавиш, на който е последно* въведения знак, натиснете **→**, *за да преместите курсора надясно.*
- *• Ако сте въвели неправилно буквен знак и*

*искате да го промените, натиснете* 

*или , за да придвижите курсора до нужния символ, след което натиснете Clear/Back (Изчисти).*

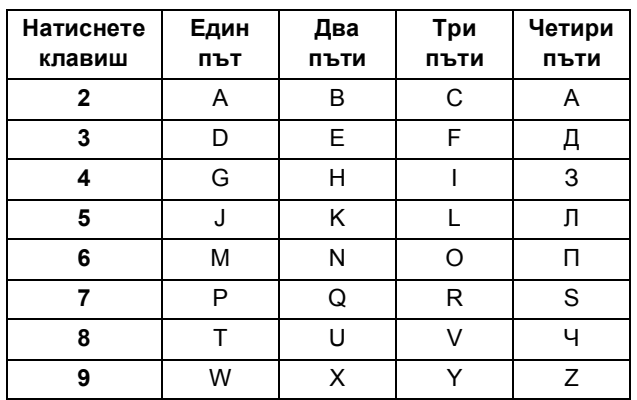

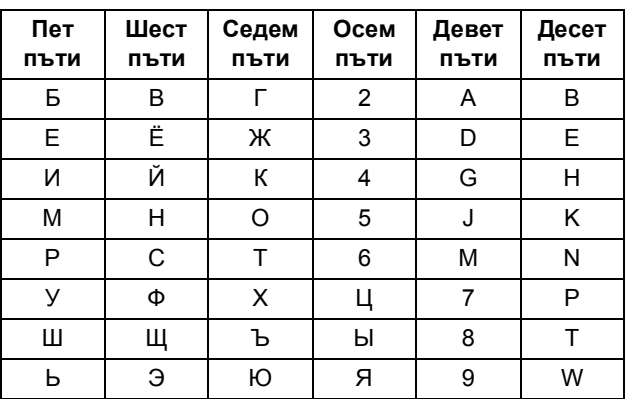

*За повече подробности вижте*

Въвеждане на текст *в* Ръководство на потребителя*.*

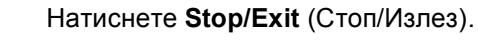

### **Забележка**

*Ако направите грешка и искате да започнете отново, натиснете Stop/Exit (Стоп/Излез) и се върнете на стъпка* [a](#page-6-0)*.*

### <span id="page-7-2"></span><span id="page-7-1"></span><span id="page-7-0"></span>**11 Настройте <sup>в</sup> тонален или импулсен режим** a Натиснете **Menu** (Меню). b Натиснете **<sup>0</sup>**. c Натиснете **<sup>4</sup>**. **d** Натиснете  $\parallel$  или  $\parallel$ , за да изберете Пулс (или Тон). Натиснете **OK** (Ок). e Натиснете **Stop/Exit** (Стоп/Излез). **12 Настройте типа телефонна линия** a Натиснете **Menu** (Меню). b Натиснете **<sup>0</sup>**. c Натиснете **<sup>6</sup>**.  $\bullet$  Натиснете  $\uparrow$  или  $\downarrow$ , за да изберете PBX, ISDN или Нормално. Натиснете **OK** (Ок). Направете едно от следните неща: Ако изберете ISDN или Нормално, преминете на [h](#page-7-0).  $\blacksquare$  $\blacksquare$  Ако изберете PBX, преминете на е. Направете едно от следните неща: Ако искате да промените текущия номер на префикса, натиснете **1** и преминете на [f](#page-7-2). Ако не искате да промените текущия номер на префикса, натиснете **2** и преминете на [h](#page-7-0). f Въведете номера на префикса (до 5 цифри) от цифровата клавиатура, а след това натиснете **OK** (Ок). **g** Натиснете  $\vert \cdot \vert$ или  $\vert \cdot \vert$ , за да изберете Включено или Винаги и натиснете **OK** (Ок). **h** Натиснете Stop/Exit (Стоп/Излез). **13 Автоматично преминаване към лятно часово време** a Натиснете **Menu** (Меню). b Натиснете **<sup>1</sup>**. c Натиснете **<sup>4</sup>**. **d** Натиснете  $\parallel$  или  $\parallel$ , за да изберете Вкл. (или Изкл.). Натиснете **OK** (Ок). e Натиснете **Stop/Exit** (Стоп/Излез). **Забележка** *Настройката по подразбиране е "!". Когато натиснете Tel/R (Тел/П), на LCD ще се изпише "!".* **Забележка** *Можете да използвате номерата от 0 до 9, #,* <sup>l</sup> *и !. (Натиснете Tel/R (Тел/П), за да се появи "!".) Не можете да използвате ! с които и да било други номера или символи. Ако телефонната система изисква повторно повикване през интервал от време, натиснете Tel/R (Тел/П) за въвеждане на интервала.* **Забележка** *• Ако изберете Включено, с натискането на Tel/R (Тел/П) (на екрана излиза "!") ще получите достъп до външна линия. • Ако изберете Винаги, можете да получите достъп до външна линия, без да натискате Tel/R (Тел/П).*

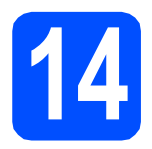

# **14 Изберете типа връзка**

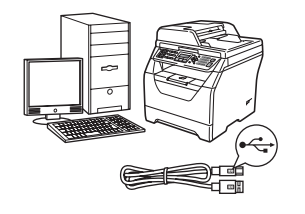

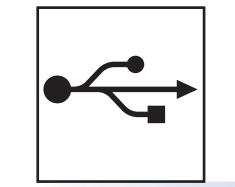

# **За потребители на USB интерфейс**

Windows<sup>®</sup>, преминете на стр[. 10](#page-9-0) Macintosh, преминете на стр[. 12](#page-11-0)

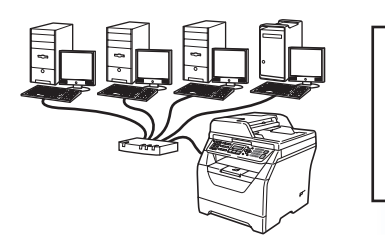

# **За кабелна мрежа**

Windows®, преминете на стр[. 13](#page-12-0) Macintosh, преминете на стр[. 15](#page-14-0)

**За Windows Server® 2003/2008 вижте** *Ръководство на мрежовия потребител* **на CD-ROM диска.**

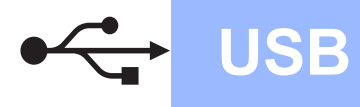

# <span id="page-9-0"></span>**За потребители на USB интерфейс (Windows® 2000 Professional/XP/XP Professional x64 Edition/ Windows Vista®)**

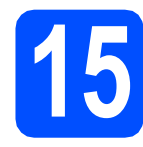

# **15 Преди инсталиране**

- a Уверете се, че компютърът Ви <sup>е</sup> ВКЛЮЧЕН и Вие сте влезли с права на администратор.
- **b** Изключете машината, извадете щепсела от контакта за променлив ток и го откачете от компютъра си, ако вече сте свързали интерфейсен кабел.

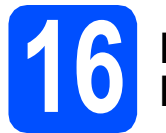

## **16 Инсталирайтесофтуера MFL-Pro Suite**

**a** Поставете CD-ROM диска във вашето CD-ROM устройство. Ако се появи екрана за наименование на модела, изберете вашето устройство. Ако се появи екрана за език, изберете вашия език.

### **Забележка**

*Ако екранът Brother не се появява автоматично, идете на Моят компютър (Компютър), щракнете двукратно върху иконата на CD-ROM, а след това щракнете двукратно върху Start.exe.*

- **b** Ще се появи най-горното меню на CD-ROM диска. Щракнете върху **Първоначална инсталация**.
- c Щракнете върху **Инсталиране MFL-Pro Suite**.
- О Когато се появи прозорецът ScanSoft™ PaperPort™ 11SE **Лицензионно Споразумение**, щракнете върху **Да**, ако приемате **Лицензионно Споразумение** за софтуера.
- **e** Инсталирането на ScanSoft™ PaperPort™ 11SE ще започне автоматично, а след това се инсталира софтуера MFL-Pro Suite.
- f Когато се появи прозорецът Brother MFL-Pro Suite Software **Лицензионно споразумение**, щракнете върху **Да**, ако приемате **Лицензионно споразумение** за софтуера.
- **C** Изберете **Локална Връзка**, а след това щракнете върху **Напред**. Инсталацията продължава.
- <span id="page-9-1"></span>**h** Ако не искате да наблюдавате състоянието на устройството и уведомленията за грешки от вашия компютър, махнете отметката от **Активиране на Наблюдение на състоянието**, а след това щракнете върху **Напред**.
- **i** Когато се появи този екран, преминете на следващата стъпка.

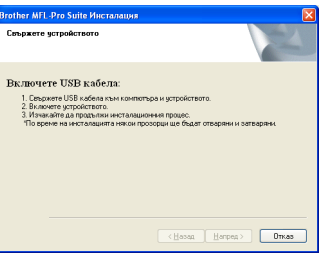

# **17 Свържете USB кабела**

a Махнете етикета, <sup>с</sup> който <sup>е</sup> покрит интерфейсния USB конектор.

inr

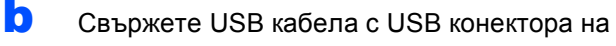

устройството, обозначен със символа  $\leftarrow$ . След това свържете кабела с вашия компютър.

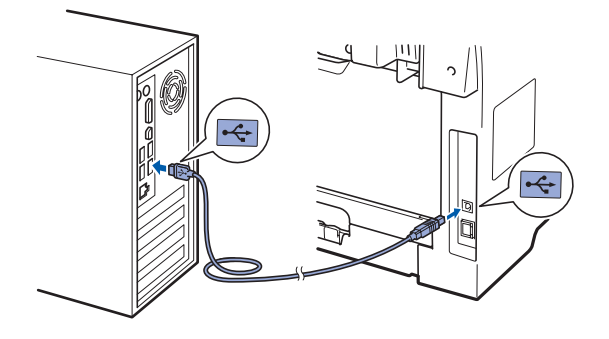

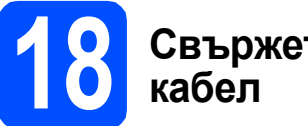

# **18 Свържете захранващия**

a Включете захранващия кабел <sup>в</sup> контакт за променлив ток. Включете превключвателя за захранването.

> Инсталирането на драйверите Brother започва автоматично.

> Екраните се появяват един след друг.

### **ВАЖНО**

**Не отменяйте никой от екраните по време на инсталирането. Може да минат няколко секунди, докато се появят всички екрани.**

### В Когато се появи екранът **Онлайн Регистрация**, направете избора си

и следвайте указанията от екрана. След като приключите процеса на регистрация, затворете уеб браузъра, за да се върнете на този прозорец.

След това щракнете върху **Напред**.

# **19 Завършете <sup>и</sup> рестартирайте**

**а Щракнете върху Завърши**, да рестартирате компютъра си. След рестартиране на компютъра, трябва

да влезете с права на администратор.

b От екрана **Проверка за актуализации на фърмуера** изберете настройката, която желаете, за обновяване на вградените програми и щракнете върху **OK**. Ако сте изключили настройката Наблюдение на състоянието в точка [h](#page-9-1), екранът няма да се появи.

**Забележка**

*За актуализирането на вградените програми е необходима връзка с Интернет.*

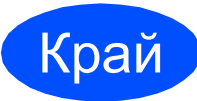

### Край **Сега инсталацията <sup>е</sup> приключена.**

### **Забележка**

*Драйвер за принтер за XML Paper Specification*

*Драйверът за принтер за XML Paper Specification е най-подходящият драйвер, когато се печата от приложения, които използват документи във формат XML Paper Specification. Изтеглете най-новия драйвер от Brother Solutions Center на [http://solutions.brother.com/.](http://solutions.brother.com/)*

**USB**

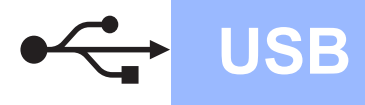

# <span id="page-11-0"></span>**За потребители на USB интерфейс (Mac OS X 10.3.9 или по-нова)**

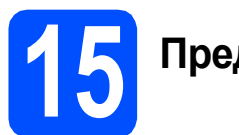

# **15 Преди инсталиране**

a Уверете се, че устройството <sup>е</sup> свързано със захранването и вашият Macintosh е ВКЛЮЧЕН. Трябва да влезете с права на администратор.

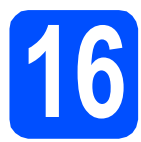

# **16 Свържете USB кабела**

### **ВАЖНО**

- **• НЕ свързвайте устройството с USB порт на клавиатура или с USB концентратор без захранване.**
- **• Свържете устройството директно с вашия Macintosh.**
- a Махнете етикета, <sup>с</sup> който <sup>е</sup> покрит интерфейсния USB конектор.

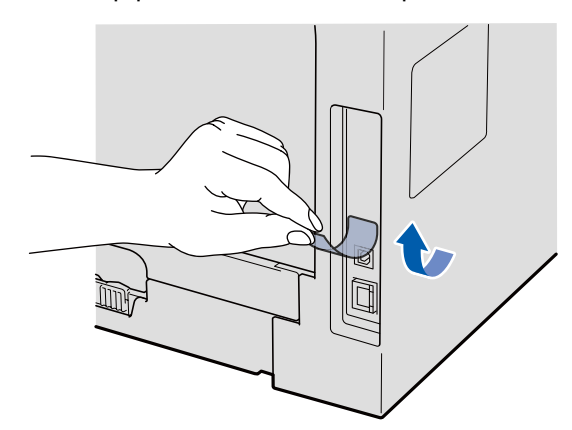

**b** Свържете USB кабела с USB конектора на устройството, обозначен със символа . След това свържете кабела с вашия компютър.

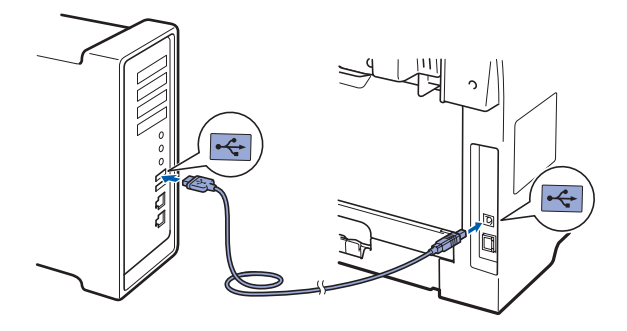

# **17 Инсталиране на MFL-Pro Suite**

- **a** Поставете CD-ROM диска във вашето CD-ROM устройство.
- **b** Щракнете двукратно Start Here OSX (Начало OSX), за да инсталирате.
- **C** Софтуерът Brother ще търси устройството Brother. През това време ще появи следният екран.

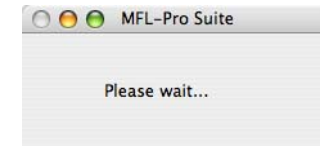

- **C** Изберете устройството от списъка, а след това щракнете върху **OK**.
- e Когато се появи този екран, щракнете върху **OK**.

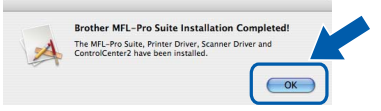

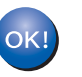

**Сега инсталацията на MFL-Pro Suite е приключила. Преминете към [стъпка](#page-11-1)** 18 **на стр. 12.**

# <span id="page-11-1"></span>**18 Инсталирайте Presto! PageManager**

Когато се инсталира Presto! PageManager, към Brother ControlCenter2 се добавя функционалността на OCR. С помощта на Presto! PageManager можете лесно да сканирате, споделяте и подреждате снимки и документи.

a Щракнете двукратно върху **Presto! PageManager** и следвайте указанията от екрана.

Край **Сега инсталацията <sup>е</sup> приключена.**

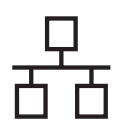

# <span id="page-12-0"></span>**За потребители на интерфейс на кабелна мрежа (Windows® 2000 Professional/XP/XP Professional x64 Edition/ Windows Vista®)**

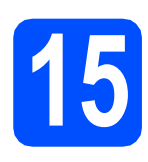

# **15 Преди инсталиране**

a Уверете се, че компютърът Ви <sup>е</sup> ВКЛЮЧЕН и Вие сте влезли с права на администратор.

# **0 ВАЖНО**

**Изключете всякакъв софтуер за персонална защитна стена (различен от Windows® Firewall), антишпионски програми или антивирусни приложения, докато трае инсталирането.**

b Извадете щепсела на машината от контакта за променлив ток.

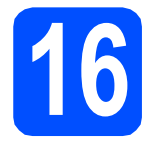

# **16 Свържете мрежовия кабел**

a Свържете мрежовия интерфейсен кабел <sup>с</sup> LAN конектора, обозначен със символа  $\frac{P}{d}$ , а след това го свържете със свободен порт на вашия концентратор.

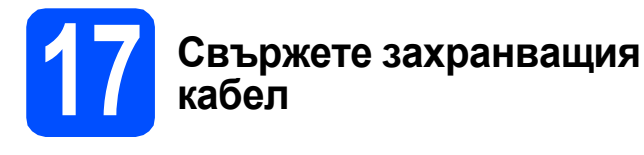

a Включете захранващия кабел <sup>в</sup> контакт за променлив ток. Включете превключвателя за захранването.

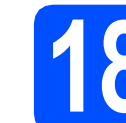

# **18 Инсталирайтесофтуера MFL-Pro Suite**

**a** Поставете CD-ROM диска във вашето CD-ROM устройство. Ако се появи екрана за наименование на модела, изберете вашето устройство. Ако се появи екрана за език, изберете вашия език.

### **Забележка**

*Ако екранът Brother не се появява автоматично, идете на Моят компютър (Компютър), щракнете двукратно върху иконата на CD-ROM, а след това щракнете двукратно върху Start.exe.*

- **b** Ще се появи най-горното меню на CD-ROM диска. Щракнете върху **Първоначална инсталация**.
- c Щракнете върху **Инсталиране MFL-Pro Suite**.
- **d** Когато се появи прозорецът ScanSoft™ PaperPort™ 11SE **Лицензионно Споразумение**, щракнете върху **Да**, ако приемате **Лицензионно Споразумение** за софтуера.
- **e** Инсталирането на ScanSoft™ PaperPort™ 11SE ще започне автоматично, а след това се инсталира софтуера MFL-Pro Suite.
- **f** Когато се появи прозорецът Brother MFL-Pro Suite Software **Лицензионно споразумение**, щракнете върху **Да**, ако приемате **Лицензионно споразумение** за софтуера.
- **g** Изберете **Мрежова Връзка**, а след това щракнете върху **Напред**.
- **h** 3а потребителите на Windows® XP SP2/XP Professional x64 Edition/ Windows Vista<sup>®</sup> когато се появи този екран, изберете **Промени настройките на порта на Firewall за да се установи връзка с мрежата и за да се продължи инсталацията. (Препоръчително)** и щракнете върху **Напред**.

**Жична**

**мрежа**

Ако не използвате защитна стена Windows $^{\circledR}$ Firewall, вижте *Ръководство на потребителя* за вашия софтуер за информация как се добавят следните мрежови портове.

- За мрежово сканиране добавете UDP порт 54925.
- За мрежово получаване на факс от компютър добавете UDP порт 54926.
- Ако продължавате да изпитвате трудности с мрежовата връзка, добавете UDP порт 137.
- **i Вико устройството е конфигурирано за** вашата мрежа, изберете устройството от списъка, а след това щракнете върху **Напред**.

### **Забележка**

*• Ако вашето устройство не може да бъде намерено в мрежата, ще се появи следният екран.*

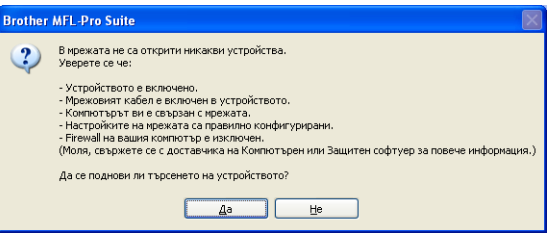

*Потвърдете вашата настройка на мрежата, като следвате указанията от екрана.*

*• Ако вашето устройство все още не е конфигурирано за работа във вашата мрежа, появява се следният екран.*

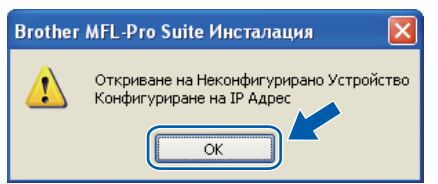

*Щракнете върху OK, след това върху Конфигуриране на IP Адрес. Въведете IP адреса на вашето устройство, който е подходящ за вашата мрежа, като следвате указанията от екрана.*

<span id="page-13-0"></span>Ако не искате да наблюдавате състоянието на устройството и уведомленията за грешки от вашия компютър, махнете отметката от **Активиране на Наблюдение на състоянието**, а след това щракнете върху **Напред**.

 $k$  Инсталирането на драйверите Brother започва автоматично. Екраните на инсталацията се появяват един след друг.

### **ВАЖНО**

**Не отменяйте никой от екраните по време на инсталирането. Може да минат няколко секунди, докато се появят всички екрани.**

l Когато се появи екранът **Онлайн Регистрация**, направете избора си и следвайте указанията от екрана. След като приключите процеса на регистрация, затворете уеб браузъра, за да се върнете на този прозорец.

След това щракнете върху **Напред**.

# **19 Завършете <sup>и</sup> рестартирайте**

- **а Щракнете върху Завърши**, да рестартирате компютъра си. След рестартиране на компютъра, трябва да влезете с права на администратор.
- b От екрана **Проверка за актуализации на фърмуера** изберете настройката, която желаете, за обновяване на вградените програми и щракнете върху **OK**. Ако сте изключили настройката Наблюдение на състоянието в точка [j](#page-13-0), екранът няма да се появи.

**Забележка**

*За актуализирането на вградените програми е необходима връзка с Интернет.*

### Край **Сега инсталацията <sup>е</sup> приключена.**

### **Забележка**

### *Драйвер за принтер за XML Paper Specification*

*Драйверът за принтер за XML Paper Specification е най-подходящият драйвер, когато се печата от приложения, които използват документи във формат XML Paper Specification. Изтеглете най-новия драйвер от Brother Solutions Center на <http://solutions.brother.com/>.*

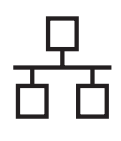

# <span id="page-14-0"></span>**За потребители на интерфейс на кабелна мрежа (Mac OS X 10.3.9 или по-нова)**

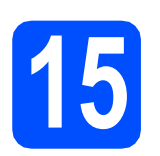

# **15 Преди инсталиране**

a Уверете се, че устройството <sup>е</sup> свързано със захранването и вашият Macintosh е ВКЛЮЧЕН. Трябва да влезете с права на администратор.

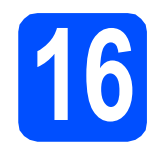

# **16 Свържете мрежовия кабел**

a Свържете мрежовия интерфейсен кабел <sup>с</sup>

LAN конектора, обозначен със символа  $\frac{P}{d}$ , а след това го свържете със свободен порт на вашия концентратор.

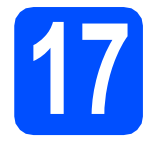

# **17 Инсталирайтесофтуера MFL-Pro Suite**

- **a** Поставете CD-ROM диска във вашето CD-ROM устройство.
- **b** Щракнете двукратно върху Start Here OSX (Начало OSX), за да инсталирате.
- **C** Софтуерът Brother ще търси устройството Brother. През това време ще появи следният екран.

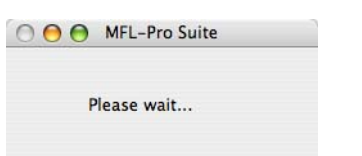

d Ако устройството <sup>е</sup> конфигурирано за вашата мрежа, изберете устройството от списъка, а след това щракнете върху **OK**.

### H **Забележка**

- *• Ако вашето устройство не може да бъде намерено в мрежата, потвърдете вашата настройка на мрежата.*
- *• Ако се появи този екран, щракнете върху OK.*

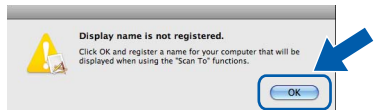

*• Въведете име на вашия Macintosh в Display Name (Име с което ще се показва) с дължина до 15 знака и щракнете върху OK. Преминете към* [e](#page-14-1)*.*

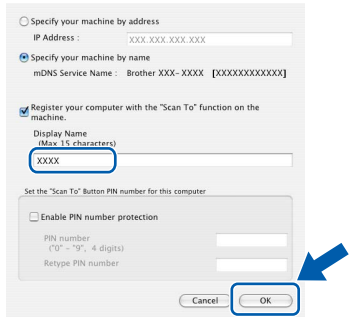

- *• Ако искате да използвате клавиша на машината Scan (Сканиране) за сканиране по мрежата, трябва да поставите отметка в полето Register your computer with the "Scan To" function on the machine (Регистрирайте компютъра за използване на функцията "Сканирай към" на устройството).*
- *• Името, което въведете, ще се появи на LCD на устройството, когато натиснете*

*и изберете опция за сканиране (за повече информация вижте* Мрежово сканиране *в* Ръководството за употреба на програма *на CD-ROM).*

<span id="page-14-1"></span>e Когато се появи този екран, щракнете върху **OK**.

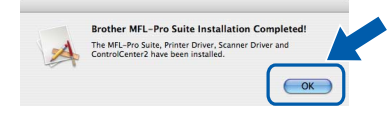

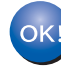

**Сега инсталацията на MFL-Pro Suite е приключила. Преминете към [стъпка](#page-15-0)** 18 **на стр. 16.**

**Windows® Windows Жична Macintosh Macintosh**

**мрежа**

# <span id="page-15-0"></span>**18 Инсталирайте Presto! PageManager**

Когато се инсталира Presto! PageManager, към Brother ControlCenter2 се добавя функционалността на OCR. С помощта на Presto! PageManager можете лесно да сканирате, споделяте и подреждате снимки и документи.

a Щракнете двукратно върху **Presto! PageManager** и следвайте указанията от екрана.

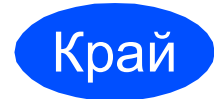

Край **Сега инсталацията <sup>е</sup> приключена.**

## **Безопасно използване на устройството**

Моля, запазете настоящите указания за справка в бъдеще и ги прочетете, преди да започнете каквото и да било техническо обслужване.

## **ВНИМАНИЕ**

В устройството има електроди под високо напрежение. Преди да почистите устройството отвътре, убедете се, че сте изключили захранващия кабел от електрическия контакт. Неспазването на това изискване може да предизвика токов удар.

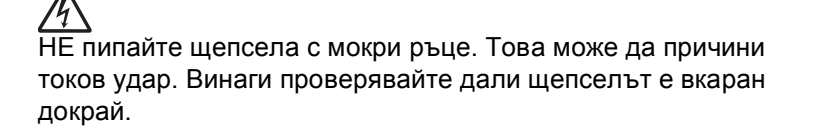

Продуктът трябва да се намира близо до леснодостъпен електрически контакт. В аварийна ситуация трябва да изключите захранващия кабел от електрическия контакт, за да прекъснете напълно захранването.

НЕ използвайте за вътрешно и външно почистване на устройството леснозапалими препарати, спрейове или органични разтворители/течности, съдържащи спирт/амоняк. Това би могло да причини пожар или токов удар. Направете справка в *Рутинно техническо обслужване* в *Ръководство на потребителя* за начина на почистване на устройството.

НЕ използвайте прахосмукачка за почистване на разпръснатия тонер. Това може да причини възпламеняване на тонера в прахосмукачката и евентуално да предизвика пожар. Почиствайте тонера внимателно със суха мека кърпа, не оставяща влакна, и го изхвърляйте в съответствие с местните нормативни разпоредби.

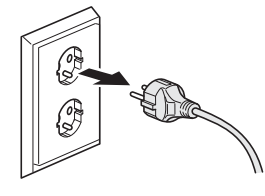

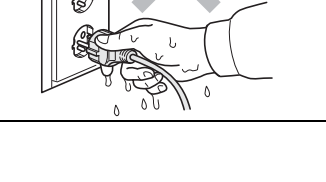

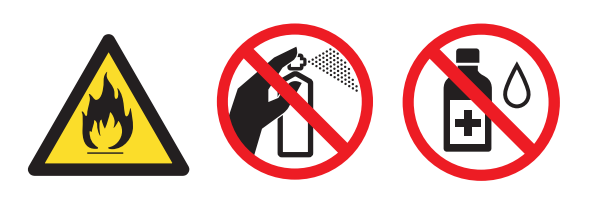

# **Друга информация**

# **CAUTION ПРЕДУПРЕЖДЕНИЕ**

След като току-що сте използвали устройството, някои негови вътрешни части са изключително нагорещени. Когато отваряте предния или задния капак на устройството, НЕ докосвайте защрихованите части, показани на илюстрацията.

За да избегнете наранявания, не пипайте под капака за документи или капака на скенера, както е изобразено на илюстрацията.

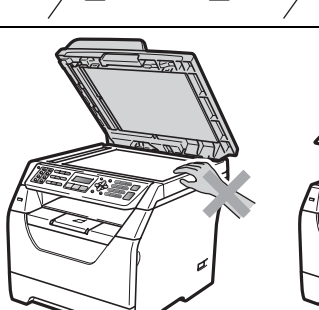

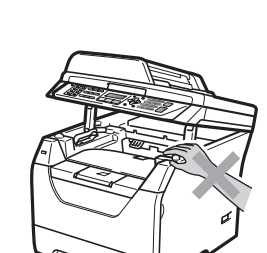

За да избегнете наранявания, внимавайте да не поставите пръстите си в областта, изобразена на илюстрацията.

Когато премествате устройството, използвайте страничните дръжки, които са в долната част на устройството. НЕ пренасяйте устройството като го държите за скенера.

# **ВАЖНО**

**На нагревателя има предупредителен етикет. НЕ махайте и не повреждайте етикета.**

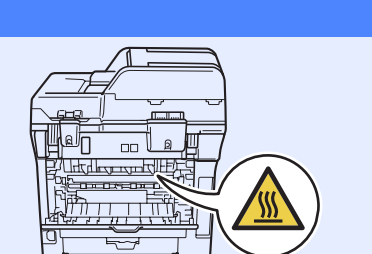

**Забележка**

*Оставяйте минимално разстояние около устройството, както е показано на илюстрацията.*

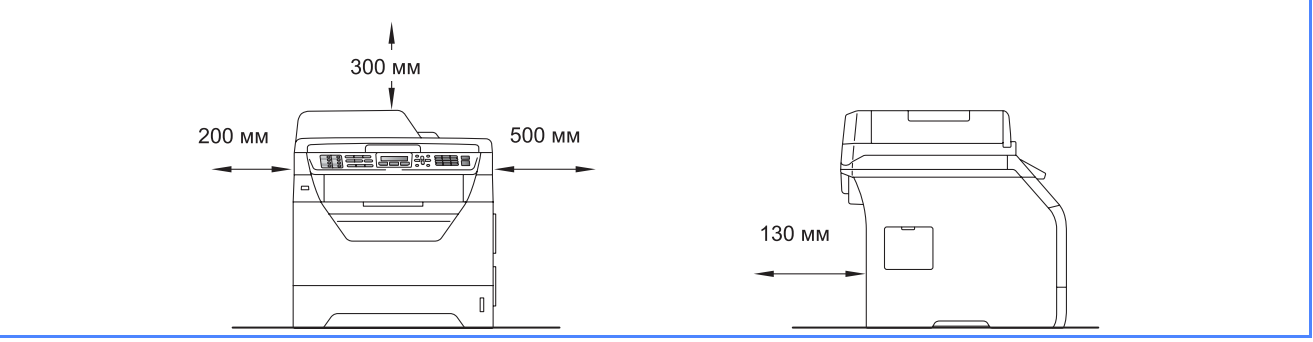

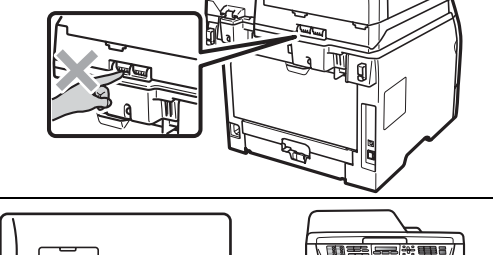

# **Друга информация**

# **Разпоредби**

### **Декларация за съответствие на ЕО**

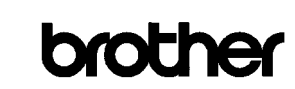

**EC Declaration of Conformity** 

Manufacturer rother Industries Ltd. 15-1, Naeshiro-cho, Mizuho-ku, Nagova 467-8561, Japan

Plant External Technology (Shenzhen) Ltd.,<br>NO6 Gold Garden Ind. Nanling Buji, Longgang, Shenzhen, China

Horowith declare that

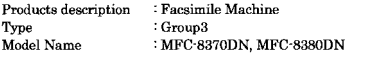

are in conformity with provisions of the R & TTE Directive (1999/5/EC) and we declare compliance with the following standards

Harmonized standards applied

Safety EN60950-1:2006

> EN55022:2006 Class B<br>EN55024:1998 + A1:2001 + A2:2003  $EMC$ EN61000-3-2:2006 EN61000-3-3:1995 + A1:2001 + A2:2005

Year in which CE marking was first affixed: 2008

: Brother Industries Ltd. **Lesued** by

Date

Place : Nagova, Japan

Signature

: 30th September, 2008

Junii Shiota General Manage Quality Management Dept

### **Декларация за съответствие на ЕО**

Производител

Brother Industries Ltd., 15-1, Naeshiro-cho, Mizuho-ku, Nagoya 467-8561, Japan

Завод

Brother Technology (Shenzhen) Ltd., NO6 Gold Garden Ind. Nanling Buji, Longgang, Shenzhen, China

С настоящото се декларира, че:

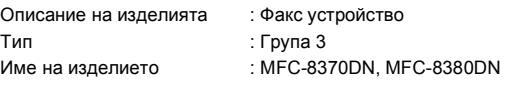

съответстват на клаузите на Директивата за радиосъоръжения и крайни далекосъобщителни устройства (1999/5/EC) и декларираме съответствие със следните стандарти:

Приложени хармонизирани стандарти:

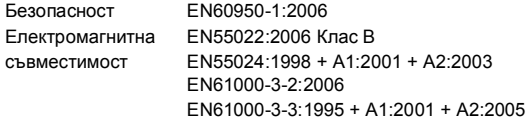

Година на първото поставяне на маркировка СЕ: 2008

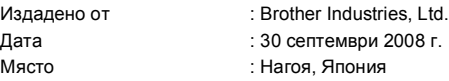

### **IEC60825-1+A2:2001 Спецификация**

Този принтер е лазерен продукт от Class 1 според определението в спецификациите IEC 60825- 1+A2:2001. Показаният по-долу етикет е поставен на моделите за страните, в които е необходим.

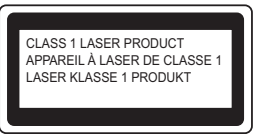

Този принтер има лазерен диод Class 3B, който генерира невидима лазерна радиация в лазерния модул. Не трябва да отваряте лазерния модул при никакви обстоятелства.

### **Вътрешна лазерна радиация**

Дължина на вълната: 770 - 810 nm Мощност: 5 mW макс. Лазер Клас: Клас 3B

### **ВНИМАНИЕ**

**Използването на контроли, регулирането или извършването на процедури, различни от определените в това ръководство, може да доведе до опасно излагане на радиация.**

### **Изключване на устройството**

Този продукт трябва да бъде инсталиран в близост до контакт, който е лесно достъпен. При аварии, трябва да извадите захранващия кабел от контакта, за да изключите напълно захранването.

### **LAN връзка**

### **CAUTION ПРЕДУПРЕЖДЕНИЕ**

НЕ свързвайте този продукт към LAN връзка, която е подложена на свръх напрежение.

### **Радио интерференция**

Този продукт отговаря на EN55022 (CISPR Publication 22)/Class B.

### **ЕС Директива 2002/96/EО и EN50419**

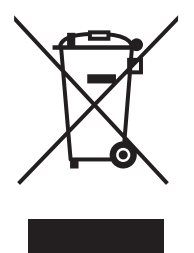

### Само Европейски Cъюз

Този продукт е маркиран с горепосочения символ. Наличието му означава, че в края на живота на продукта, той трябва да се изхвърли на определните за целта места; да не се оставя при домашни отпадъци, които не са сортирани. Така се подпомага опазването на околната среда. (само за Европейската общност)

### **EС Директива 2006/66/EО - Махане или поставяне на батерията**

В това изделие има батерия, която е проектирана за целия експлоатационен живот на изделието. Тя не се подменя от потребителя. Тя се демонтира като част от процеса на рециклиране на устройството в края на експлоатационния му живот и се вземат съответните мерки за безопасност от страна на този, който извършва рециклирането.

### **Международна Декларация за съответствие с ENERGY STAR®**

Целта на международната програма ENERGY STAR® е да поощрява разработването и популяризирането на енергоспестяващо офис оборудване.

Като партньор на ENERGY STAR®, Brother Industries, Ltd. определи, че този продукт отговаря на спецификациите на ENERGY STAR<sup>®</sup> за енергийна ефективност.

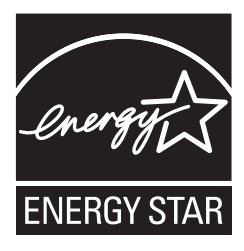

# **Опции и консумативи**

# **Опции**

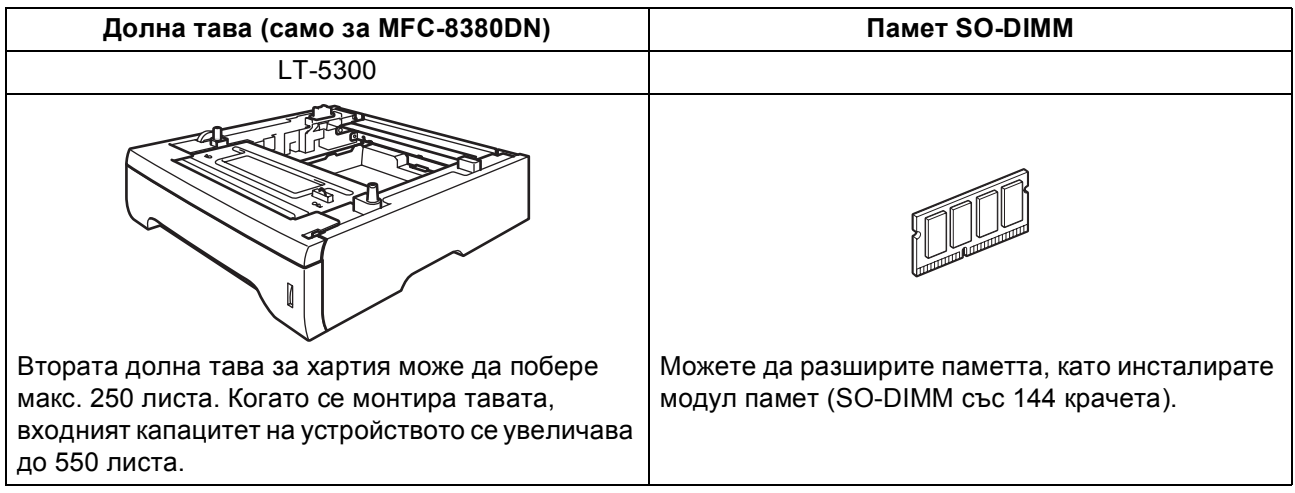

Повече подробности за допълнителната долна тава и съвместимата SO-DIMM памет вижте *Ръководство на потребителя* или посетете [http://solutions.brother.com/.](http://solutions.brother.com/)

## **Сменяеми консумативи**

Когато дойде време за смяна на консумативи, на LCD се изписва съобщение за грешка. За повече информация относно консумативите за вашето устройство посетете<http://www.brother.com/original/> или се свържете с местния дилър на Brother.

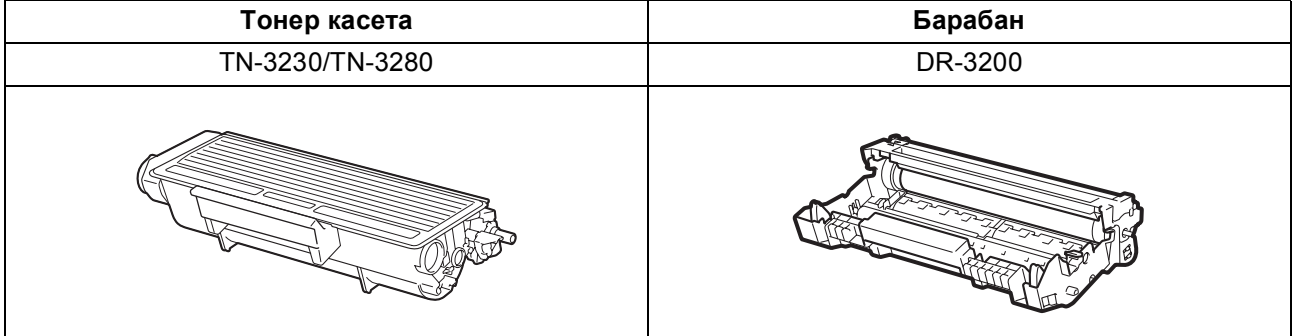

### **Търговски марки**

Графичният знак на Brother е запазена търговска марка на Brother Industries, Ltd.

Brother е запазена търговска марка на Brother Industries, Ltd.

Multi-Function Link e запазена търговска марка на Brother International Corporation.

Windows Vista е запазена търговска марка или търговска марка на Microsoft Corporation в Съединените щати и в други страни. Microsoft, Windows, Windows Server и Internet Explorer са търговски марки на Microsoft Corporation, регистрирани в Съединените щати и/или в други страни.

Apple, Macintosh, Safari и TrueType са търговски марки на Apple Inc., регистрирани в Съединените щати и други страни.

Nuance, емблемата на Nuance, PaperPort и ScanSoft са търговски марки или запазени търговски марки на Nuance Communications, Inc. или нейните клонове в Съединените щати и/или други страни.

Компаниите, софтуер на които е посочен в настоящото ръководство, притежават лицензно споразумение, за принадлежащите й програми.

### **Всички други търговски марки са притежание на съответните си собственици.**

### **Съставяне и публикация**

Настоящото ръководство е съставено и публикувано под ръководството на Brother Industries Ltd., като то съдържа най-актуалните описания и спецификации на продукта.

Съдържанието на това ръководство и спецификациите на този продукт подлежат на промяна без предварително уведомяване. Brother си запазва правото без предварително уведомяване да извършва промени на спецификациите и материалите, съдържащи се тук, и не носи отговорност за каквито и да е било щети (в това число последващи), причинени от доверието към представените материали, включително, но без ограничение до типографски и други грешки, свързани с изданието.

### **Авторско право и лиценз**

©2009 Brother Industries, Ltd. Този продукт включва софтуер, разработен от следните фирми: ©1983-1998 PACIFIC SOFTWORKS, INC.

Този продукт включва софтуера "KASAGO TCP/IP", разработен от ELMIC WESCOM, Inc.

©2009 Devicescape Software, Inc.

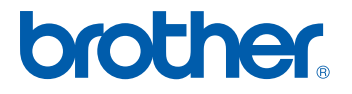